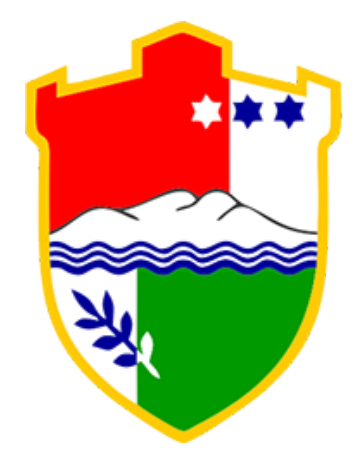

Kanton Središnja Bosna Srednjobosanski kanton Ministarstvo obrazovanja, znanosti, mladih, kulture i sporta

# **Uputa za prijavu/registraciju za seminare**

Na seminare se možete prijaviti putem stranice: **https://mozks-ksb.ba/**

ili direktno putem linka: **https://su.mozks-ksb.ba**

Prijavljivanje na seminare se mogu izvršiti i putem mobilnih uređaja.

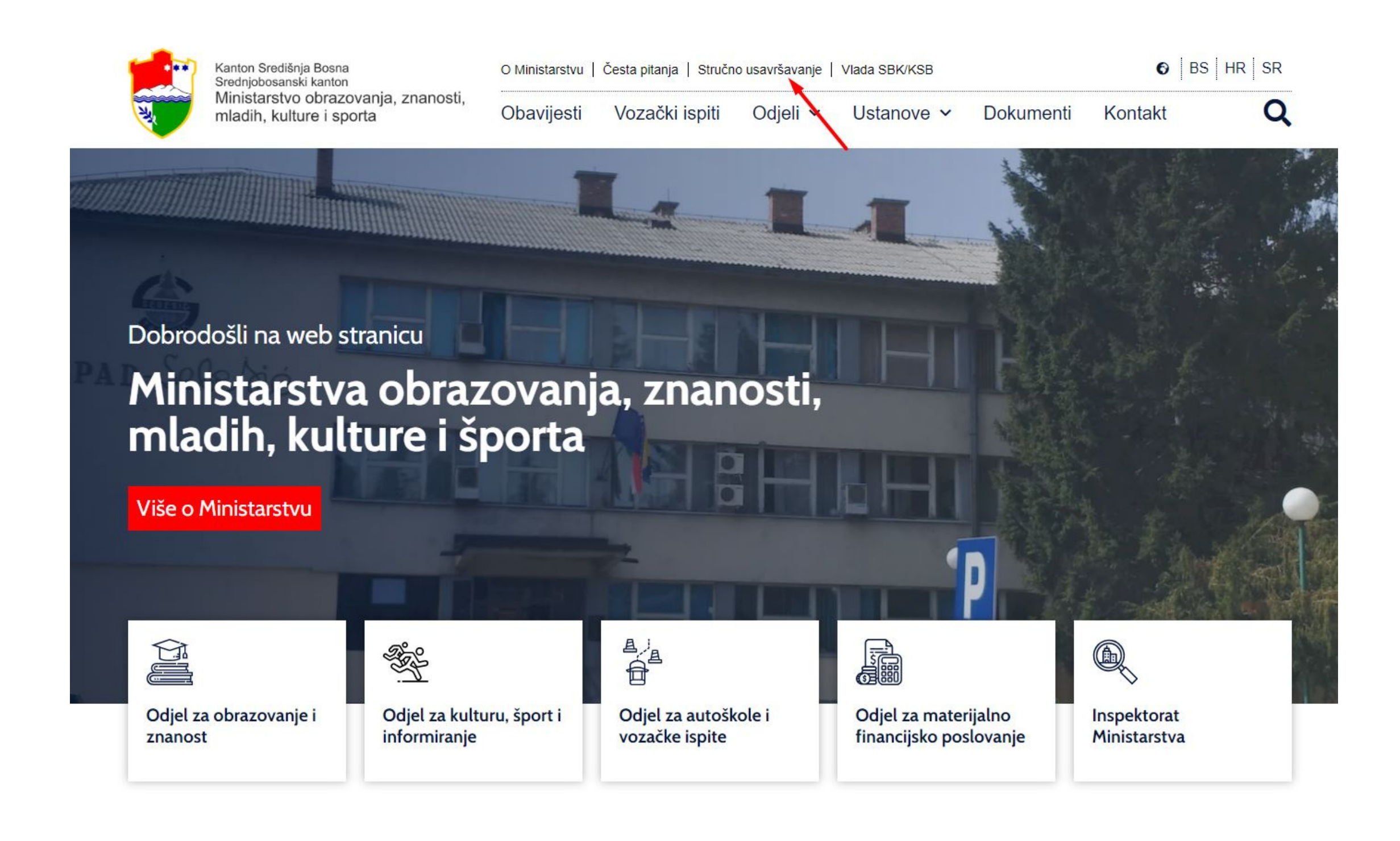

Da biste kreirali korisnički račun, morate se registrirati. Kliknite na sljedeći tekst: "Niste registrovani? Registracija

Ukoliko ste već kreirali svoj profil, pređite na sljedeći slajd.

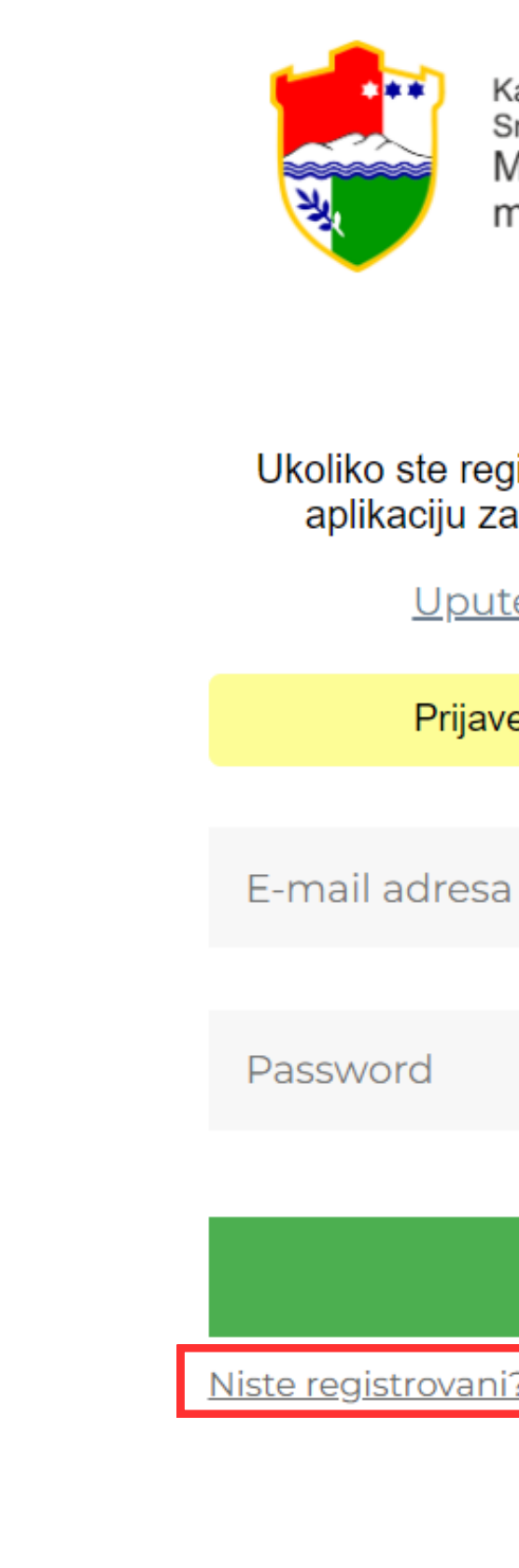

Kanton Središnja Bosna Srednjobosanski kanton Ministarstvo obrazovanja, znanosti, mladih, kulture i sporta

### Prijava

Ukoliko ste registrovani korisnik prijavite se ispod u aplikaciju za prijave na stručna usavršavanja.

Upute za korištenje aplikacije Prijave su otvorene do 12.08.2023. Prijava Niste registrovani? Registracija

Na ovom dijelu je potrebno da popunite svoje podatke kako biste se registrirali.

Nakon što ste ispunili sve podatke, kliknite na gumb "Registriraj se" koji se nalazi u donjem desnom kutu.

Ukoliko ste se već registrirali i imate profil, u donjem desnom kutu imate opciju da se prijavite.

Nakon što ste izvršili registraciju, pređite na sljedeći slajd.

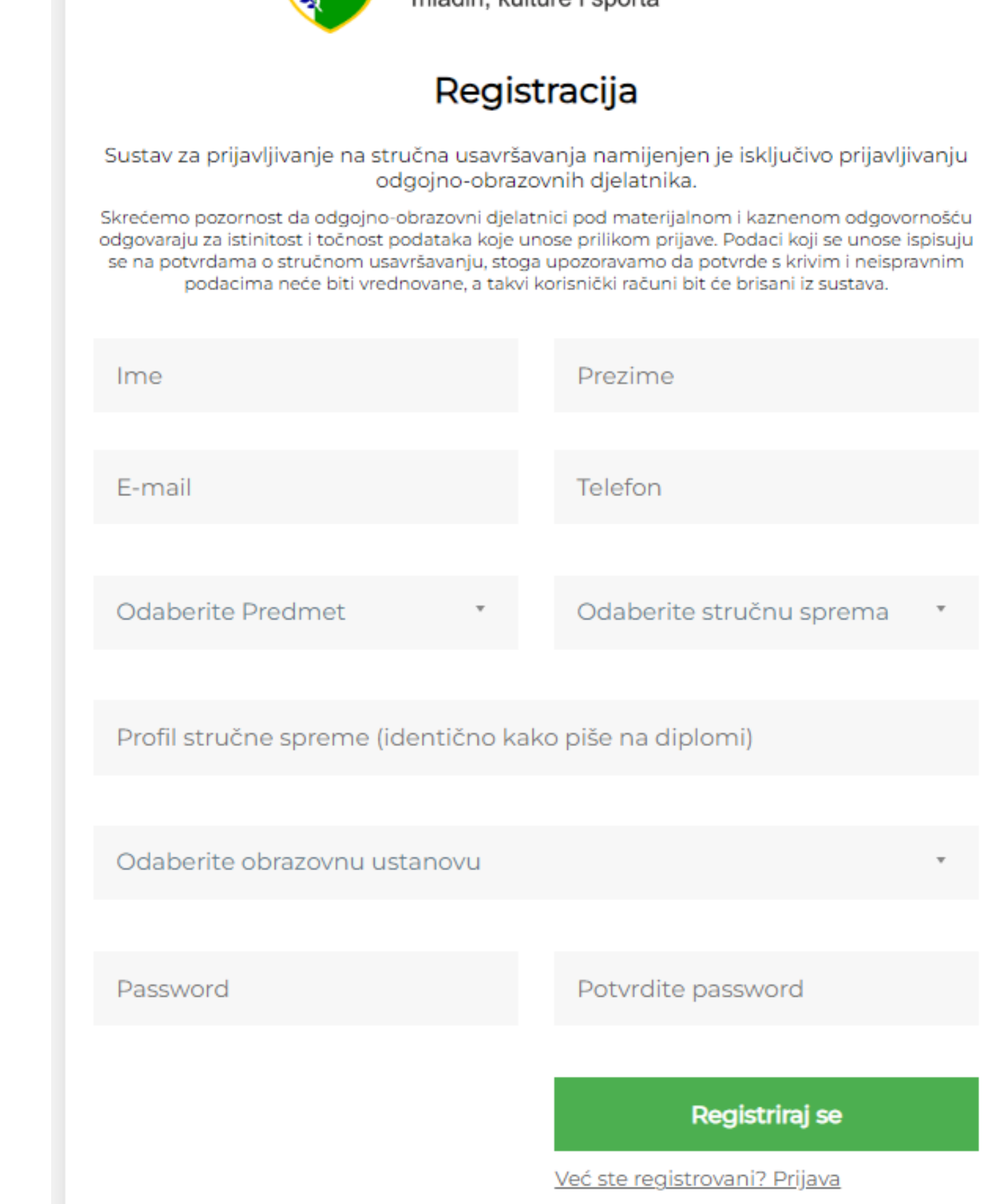

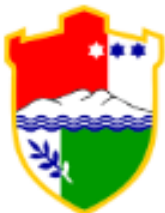

Kanton Središnia Bosna Srednjobosanski kanton Ministarstvo obrazovanja, znanosti, mladih, kulture i sporta

Tokom registracije vrlo je bitno da popunite sve podatke **KOREKTNO.**

Nakon što ste se registrirali, potrebno je da otvorite svoj e-mail kako biste potvrdili svoj nalog.

Vrlo je bitno da provjerite neželjenu (spam) poštu.

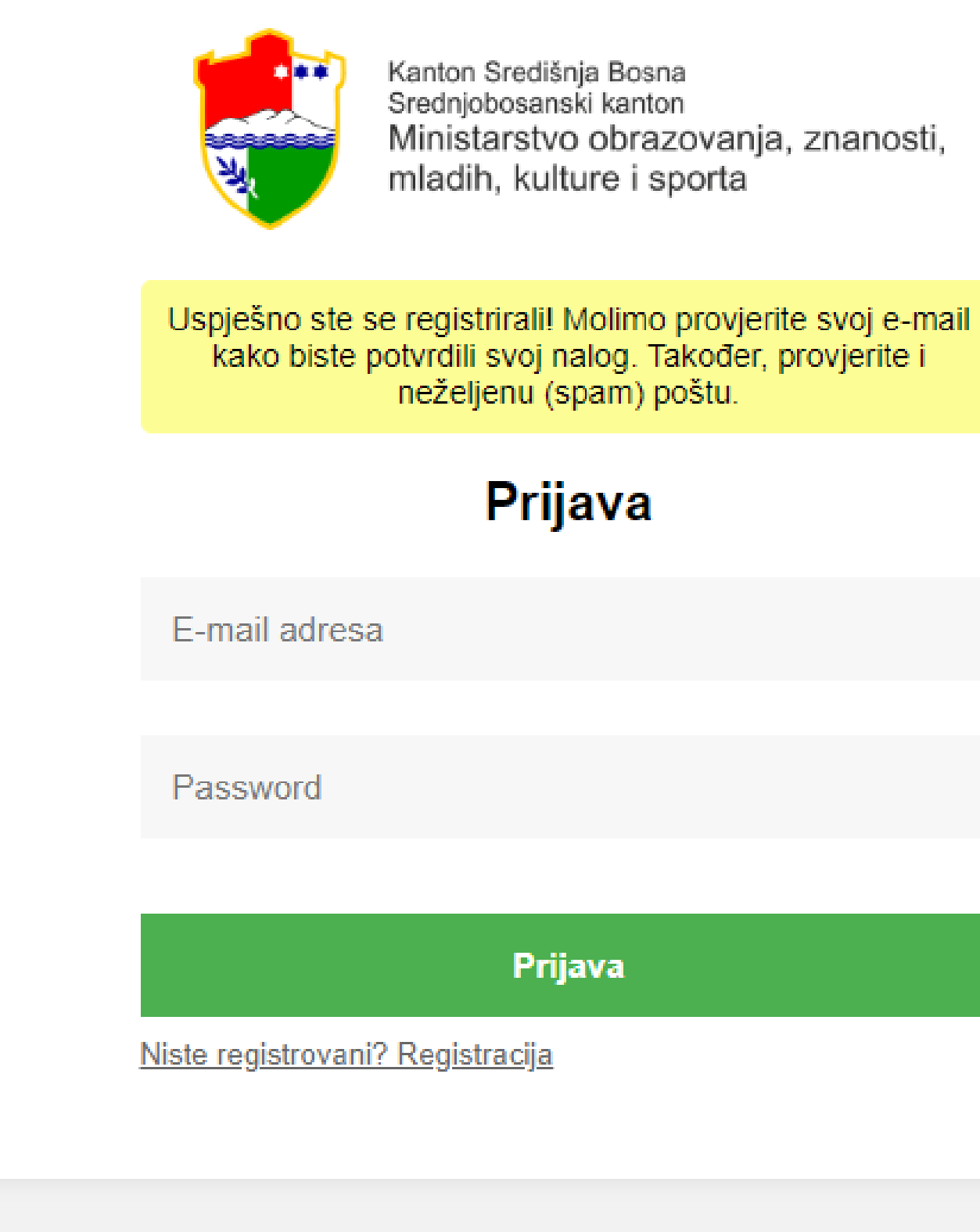

© 2022 MOZMKS KSB/SBK. Izrada: Galop Digital d.o.o.

- 
- Ministarstvo obrazovanja, znanosti,
- 

kako biste potvrdili svoj nalog. Također, provjerite i neželjenu (spam) poštu.

Kada pronađete e-mail, potrebno je da kliknete na link koji se nalazi u mailu. Nakon što kliknete na link, Vaša registracija je uspješna.

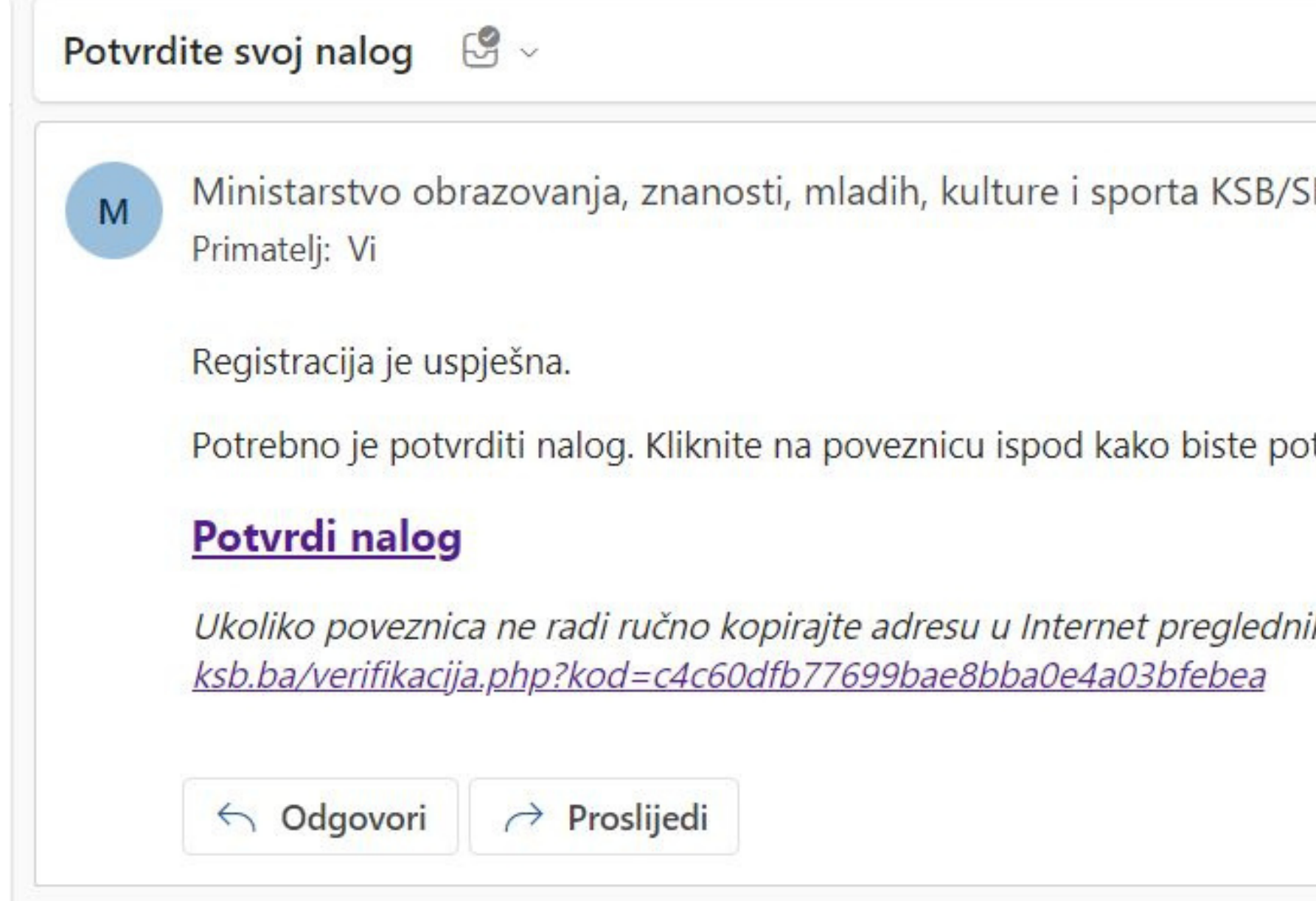

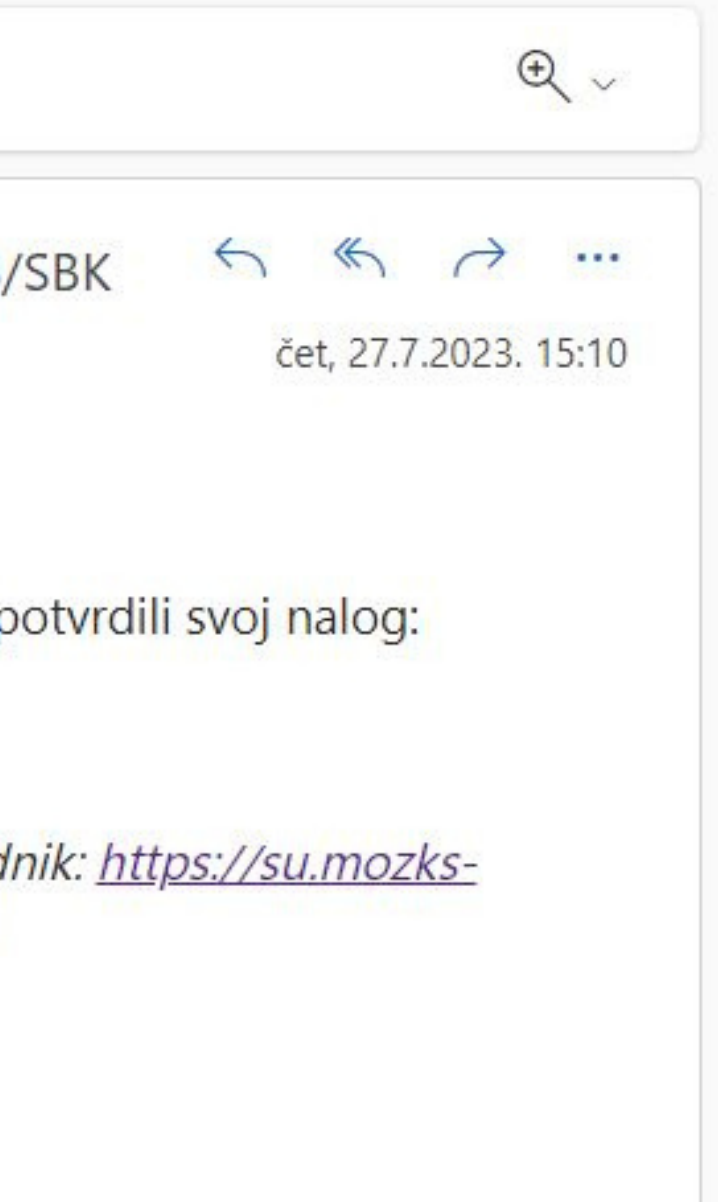

Nakon verifikacije Vašeg korisničkog računa, upišite svoje podatke ispod da biste se prijavili i kliknite na gumb "Prijava".

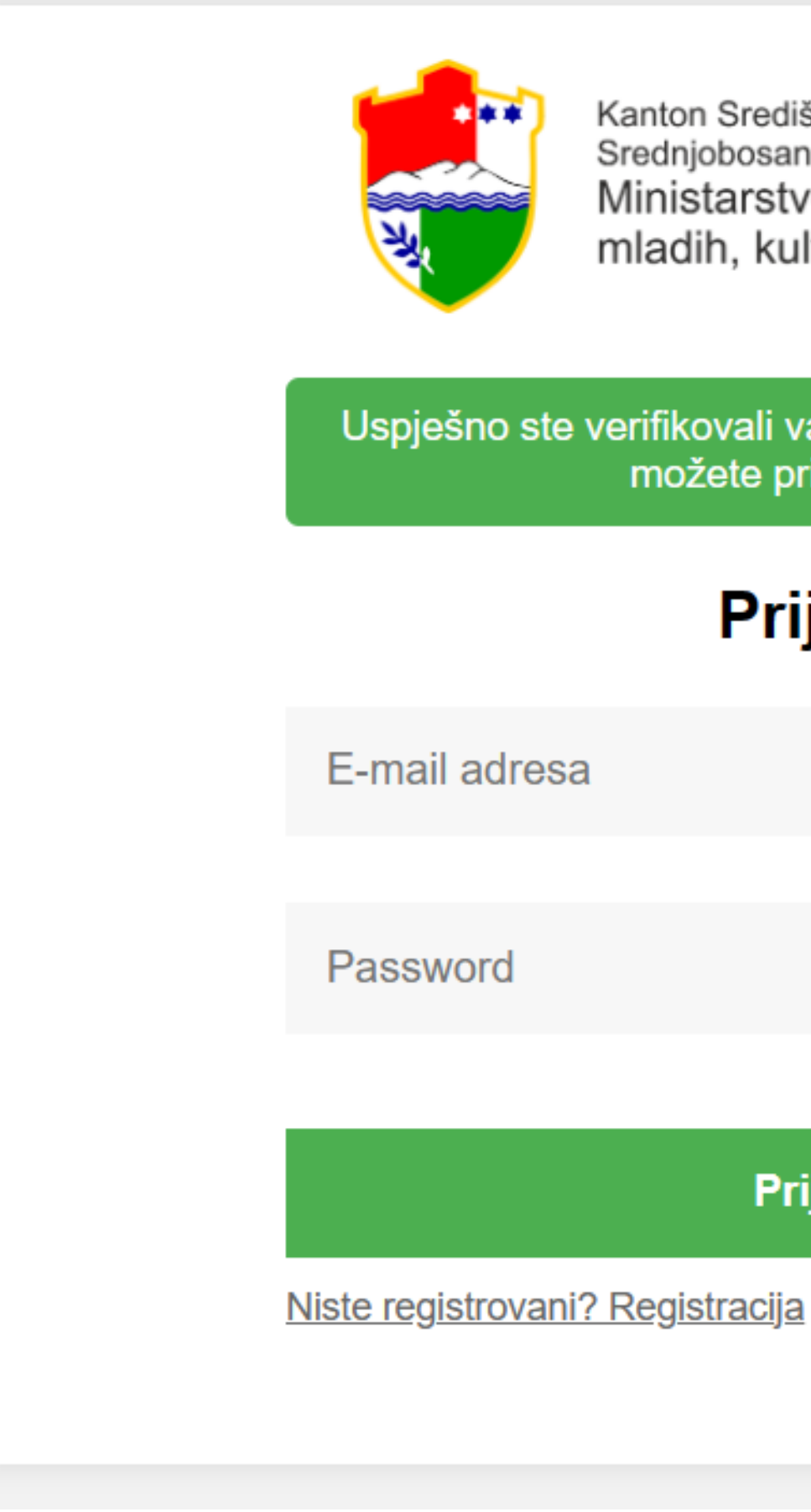

Kanton Središnja Bosna Srednjobosanski kanton Ministarstvo obrazovanja, znanosti, mladih, kulture i sporta

Uspješno ste verifikovali vaš korisnički račun. Sada se možete prijaviti ispod.

### **Prijava**

### Prijava

Nakon uspješnog prijavljivanja, pojavit će vam se prozor sa seminarima za stručna usavršavanja na koje se možete prijaviti. Na lijevoj strani se nalaz izbornik za osnovnu i srednju školu te nastavni planovi i programi u sklopu istih. Da biste se prijavili na neki seminar, potrebno je da kliknete na gumb "Prijava".

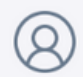

Žan Anđić zandjic@galopdigital.com

Odjava <sup>(+</sup>

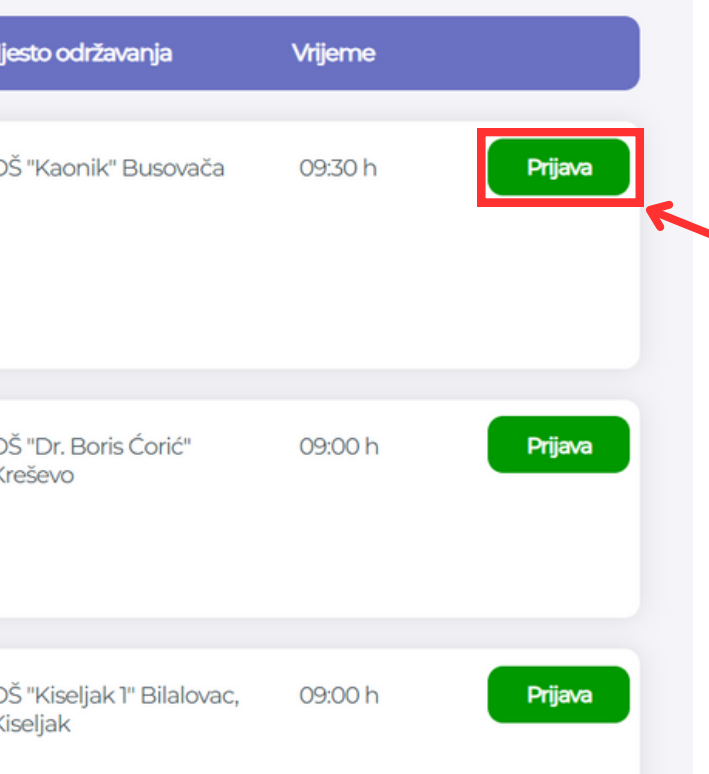

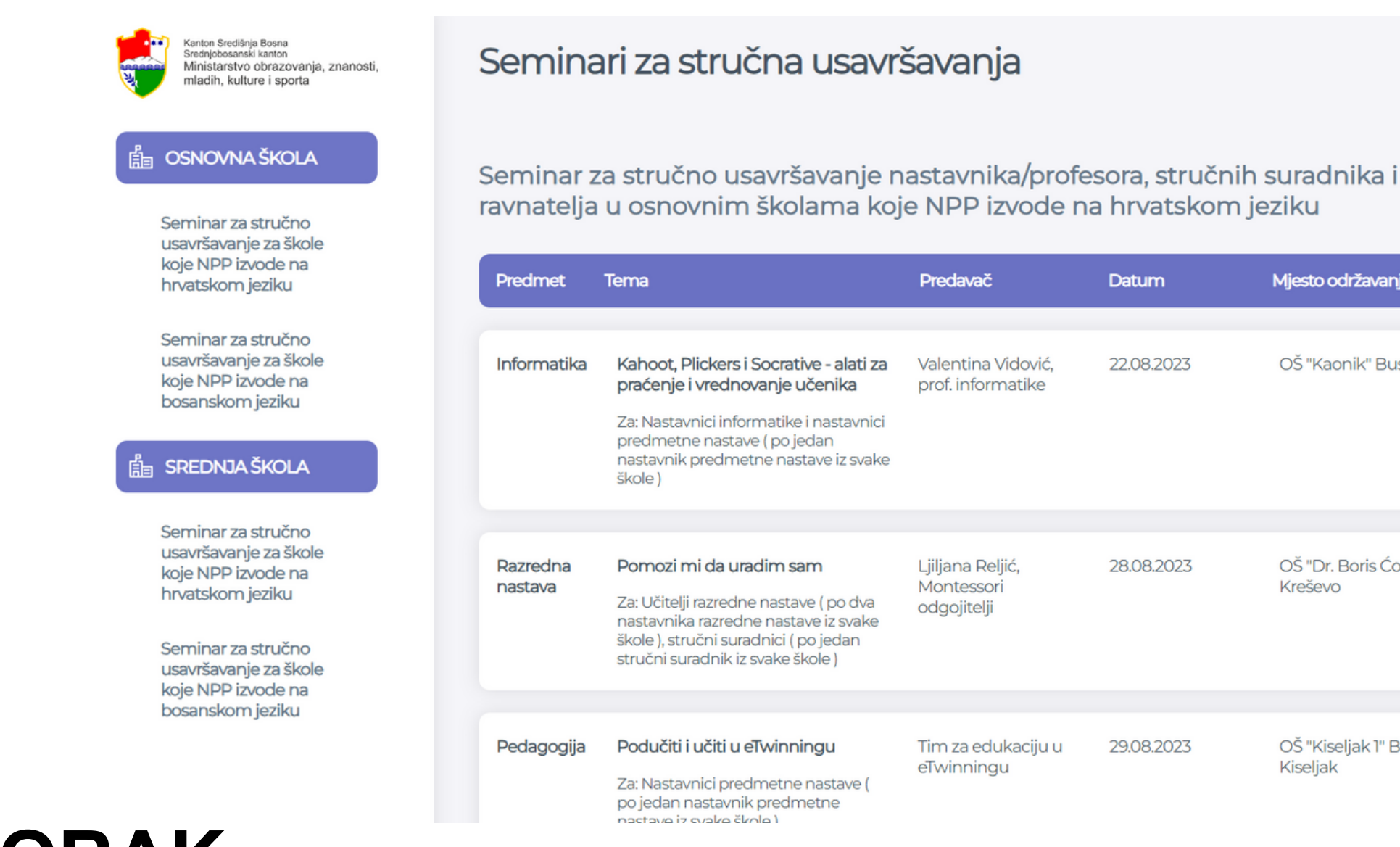

## **6. KORAK**

### Nakon što prijavite seminar, Vaš prozor će izgledati ovako:

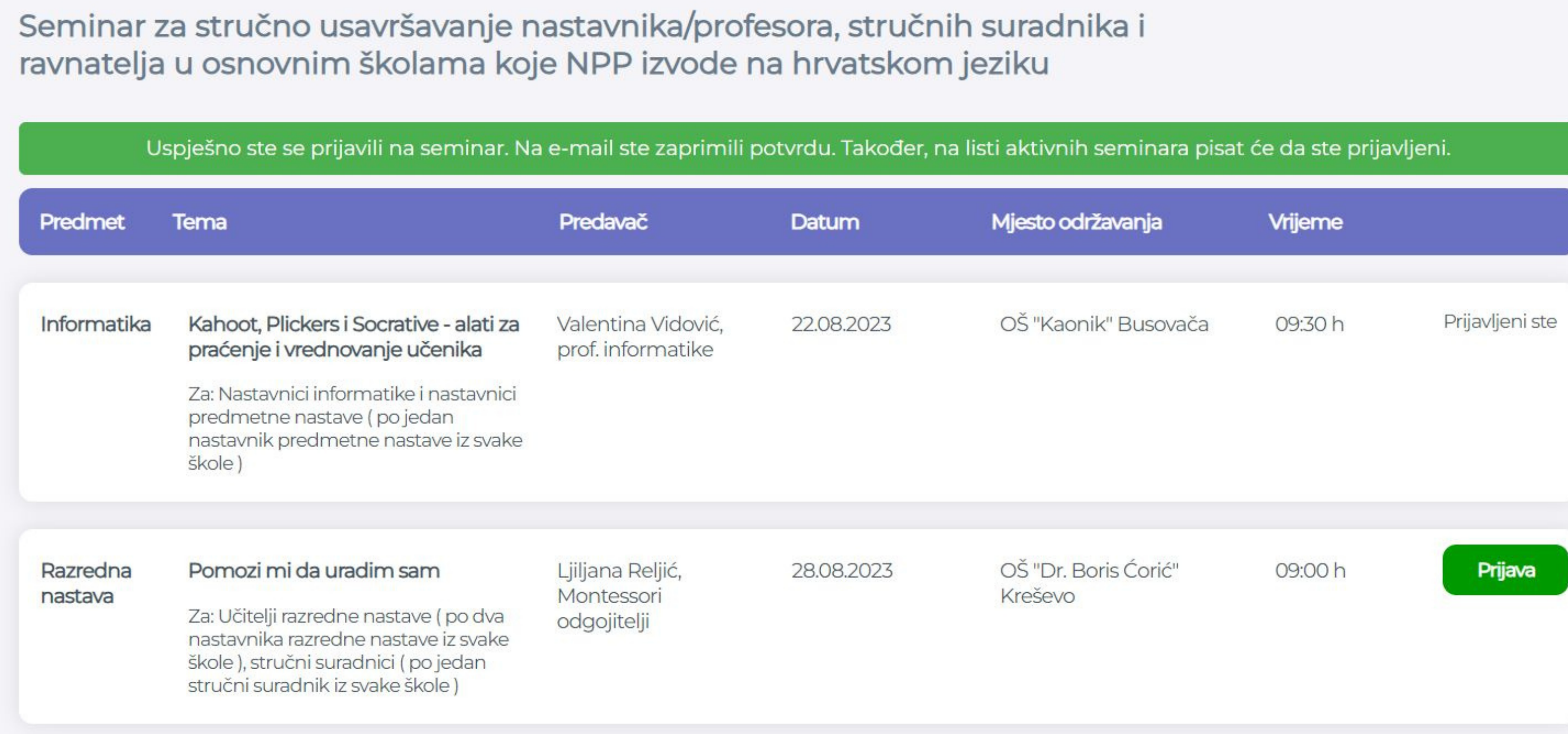

### A na mail ćete dobiti potvrdu da ste prijavili željeni seminar, što izgleda ovako:

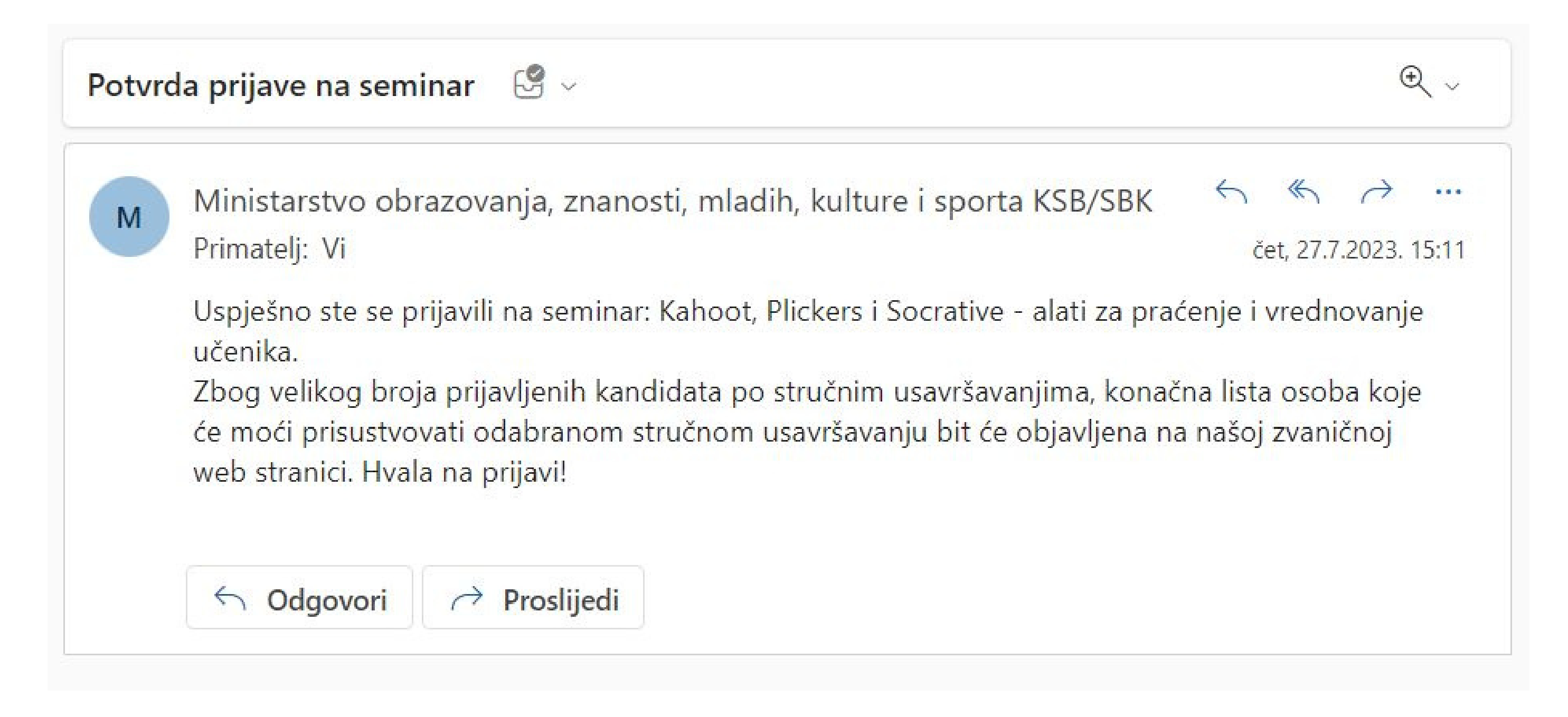

# **EVALUACIJA**

Na listi prijava postoje tabele sa prijavama i jedna od tih tabela ima žuto dugme. Potrebno je da kliknete na dugme "Evaluacija".

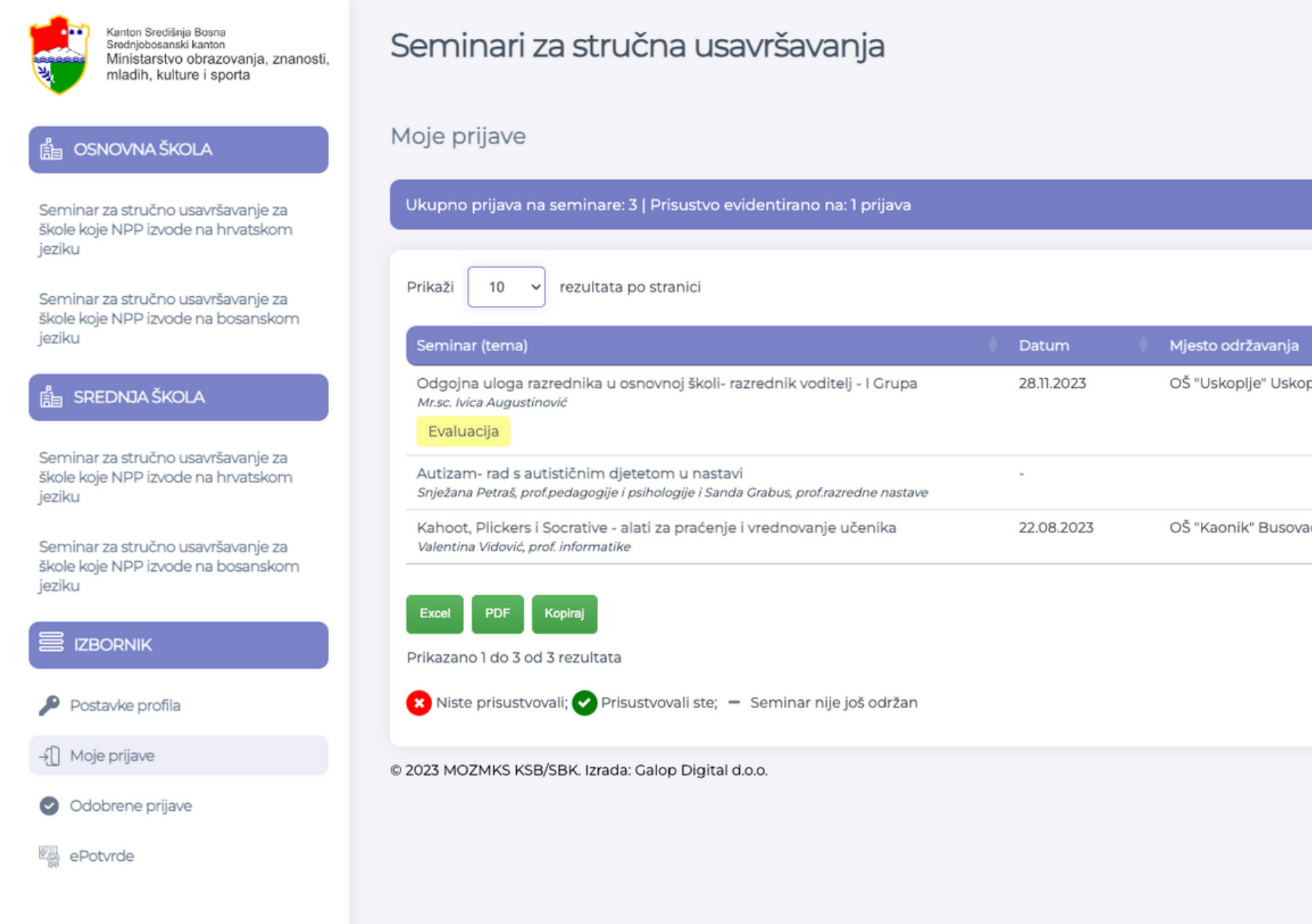

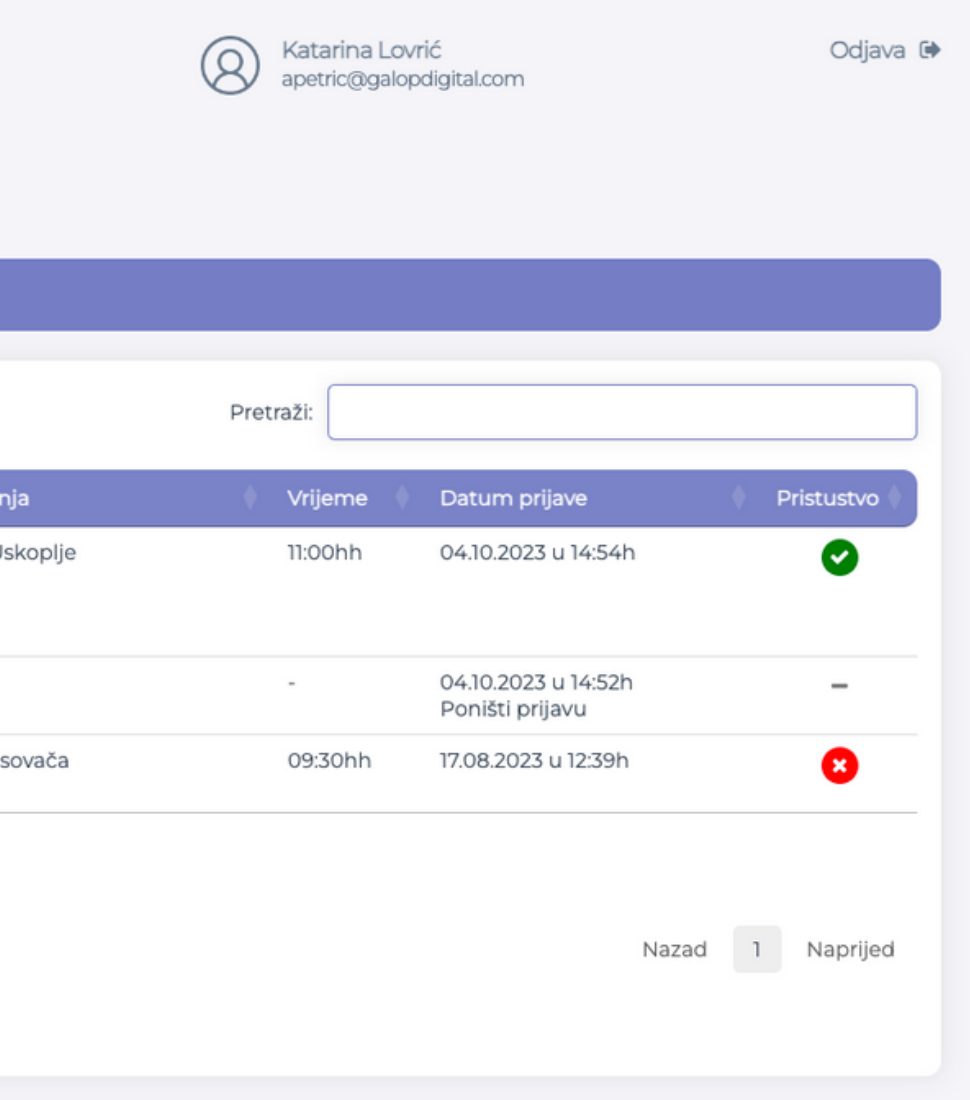

Unutar mojih prijava, dugme za evaluaciju pojavit će se samo na seminarima na kojima je potvrđeno prisustvo. Nakon što se izvrši evaluacija, moći ćete preuzeti ePotvrdu o učešću.

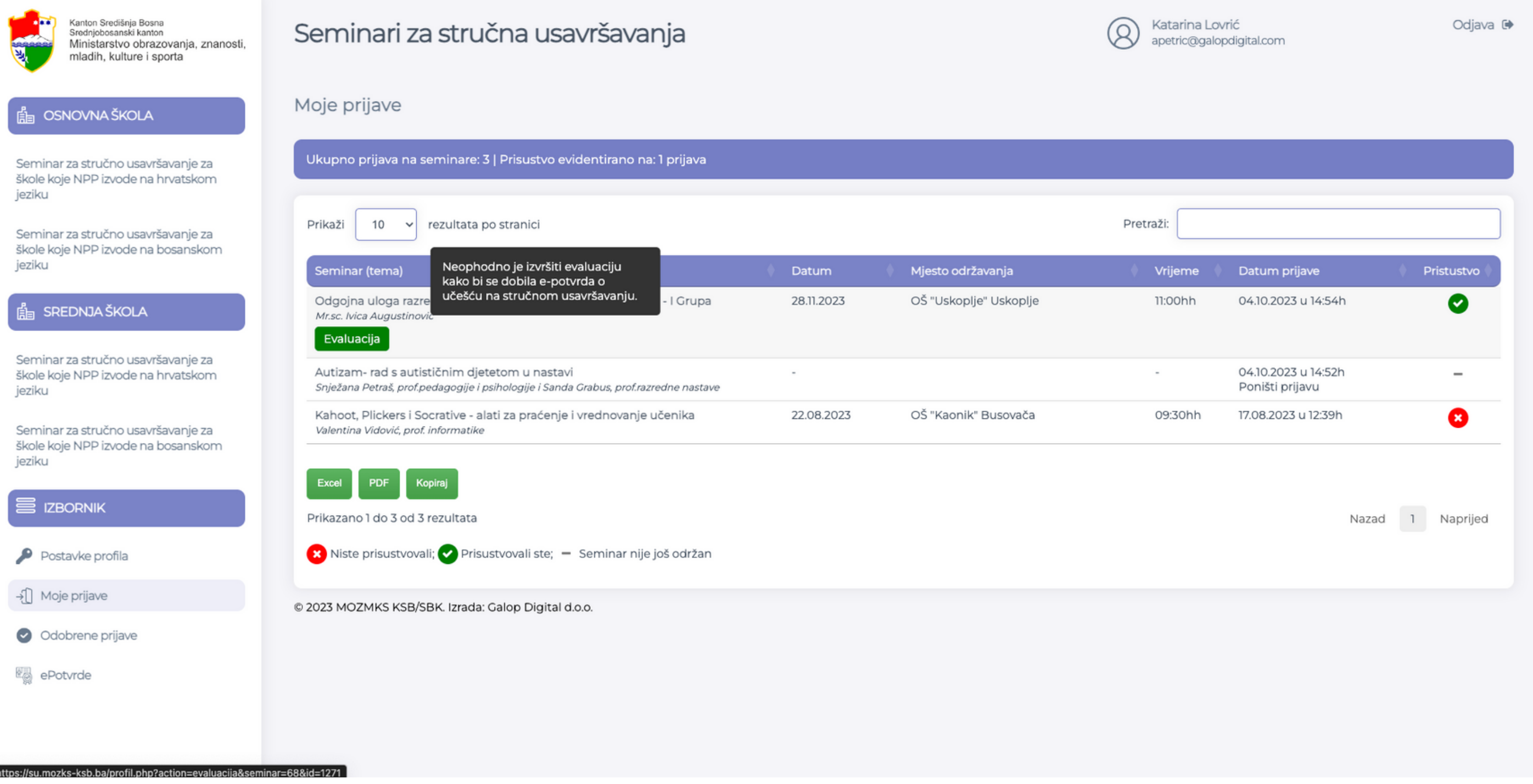

Na sva pitanja je neophodno odgovoriti. Ukoliko se na sva pitanja ne odgovori, neće biti moguće izvršiti evaluaciju (dobit ćete poruku o grešci). Kada ispunite evaluaciju kliknete na dugme izvrši evaluaciju.

 $\begin{tabular}{|c|c|} \hline \hline \hline \end{tabular}$ 

Ser

 $\begin{tabular}{|c|c|c|} \hline \multicolumn{1}{|c|}{\multicolumn{1}{|c|}{\hspace{-1.4ex}}\hline} \multicolumn{1}{|c|}{\hspace{-1.4ex}} \multicolumn{1}{|c|}{\hspace{-1.4ex}} \multicolumn{1}{|c|}{\hspace{-1.4ex}}}} \multicolumn{1}{|c|}{\hspace{-1.4ex}} \multicolumn{1}{|c|}{\hspace{-1.4ex}}\hline} \multicolumn{1}{|c|}{\hspace{-1.4ex}} \multicolumn{1}{|c|}{\hspace{-1.4ex}}\hline} \multicolumn{1}{|c|}{\hspace{-1.4ex$ 

 $Sor$ 

E

م

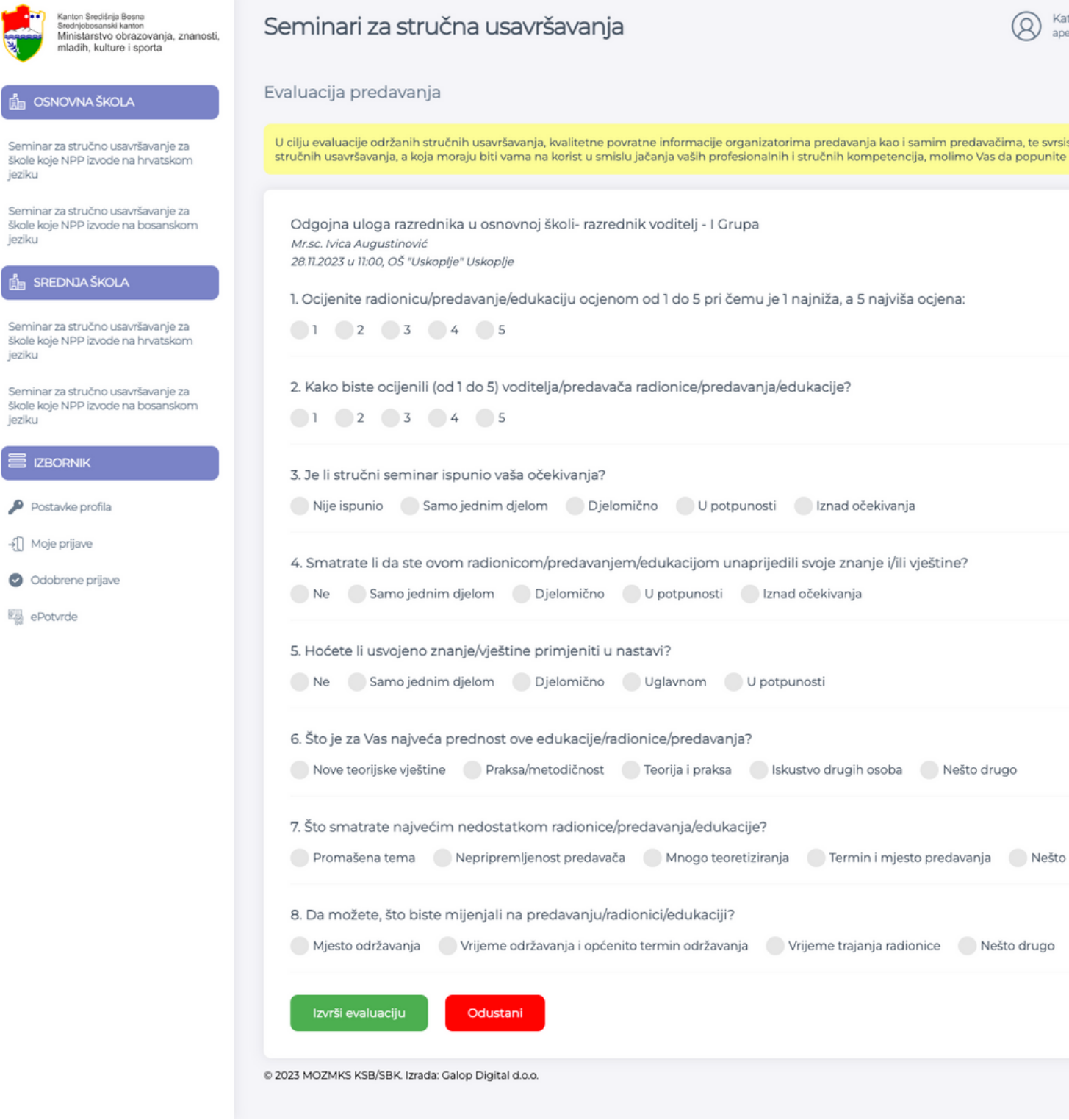

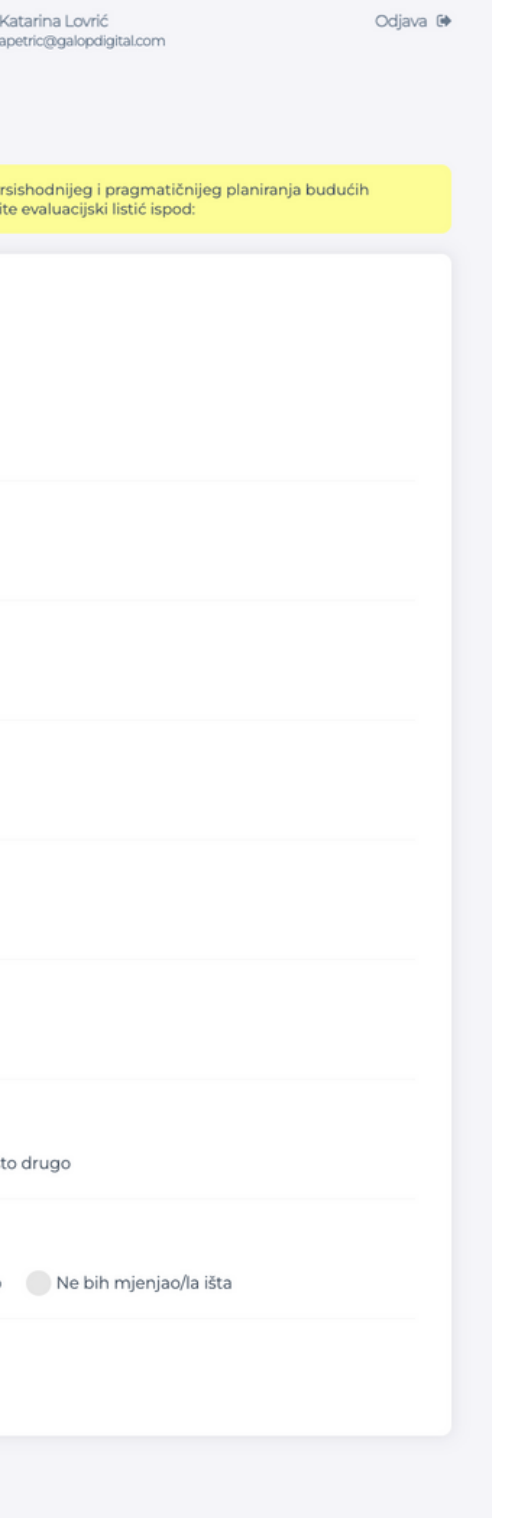

### Nakon što ste uspješno izvršili evaluaciju, pojavit će Vam se poruka o izvršenoj evaluaciji nakon čega možete preuzeti svoju ePotvrdu.

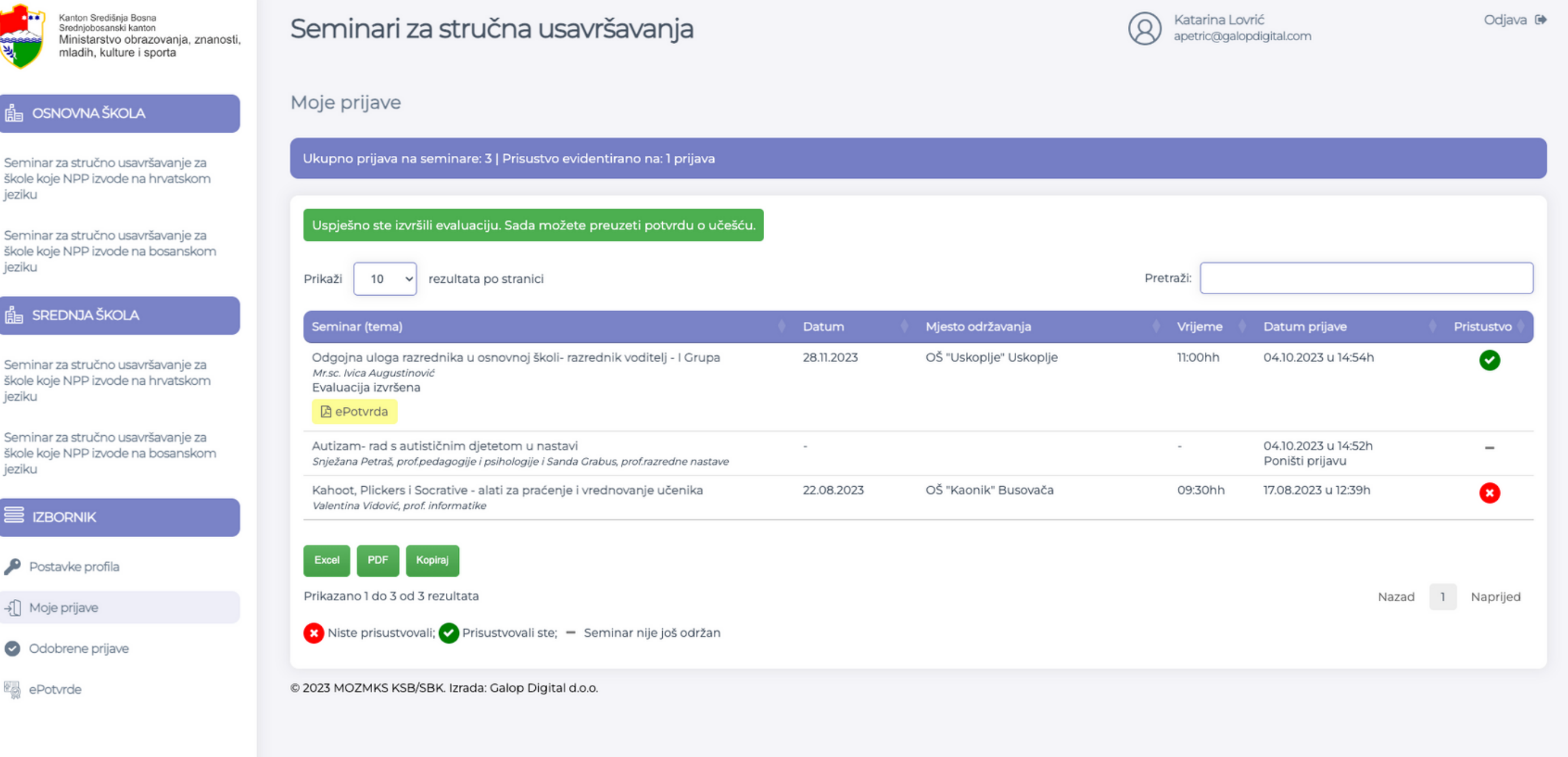